**МИНОБРНАУКИ РОССИИ** 0b817ca911e66<del>68abb13a</del>5d426d39e5f1c11eabbf73e943df4a4851fda56d08d1daXeTH0e образовательное учреждение высшего образования «Юго-Западный государственный университет» (ЮЗГУ) Документ подписан простой электронной подписью Информация о владельце: ФИО: Локтионова Оксана Геннадьевна Должность: проректор по учебной работе Дата подписания: 30.10.2023 14:52:14 Уникальный программный ключ:

Кафедра товароведения, технологии и экспертизы товаров

УТВЕРЖДАЮ Проректор но у

# ОПТИМИЗАЦИЯ ПРОЦЕССОВ ПРОИЗВОДСТВА ПРОДУКТОВ ПИТАНИЯ

Методические указания по выполнению лабораторных работ для студентов направления 19.04.03 «Продукты питания животного происхождения» заочной формы обучения.

Курск 2021

УДК: 664

Составитель: А.Г. Беляев

#### Рецензент

Кандидат сельскохозяйственных наук, доцент *А.Г. Калужских*

**Оптимизация процессов производства продуктов питания:** методические указания по выполнению лабораторных работ / Юго-Зап. гос. ун-т; сост.: А.Г. Беляев. Курск, 2021. 17 с.: Библиогр.: с.17

 Приводится перечень лабораторных работ, цель их выполнения, материальное обеспечение, вопросы для подготовки, краткие теоретические сведения, задания, рекомендуемая литература.

 Предназначены для студентов направления подготовки 19.04.03 «Продуктов питания животного происхождения» заочной формы обучения.

#### Текст печатается в авторской редакции

Подписано в печать Формат 60х84 1/16. Усл. печ. л. 0,99 Уч.-изд. л. 0,89 Тираж 50 экз. Заказ. Бесплатно. Юго-Западный государственный университет. 305040, г. Курск, ул. 50 лет Октября, 94.

# **СОДЕРЖАНИЕ**

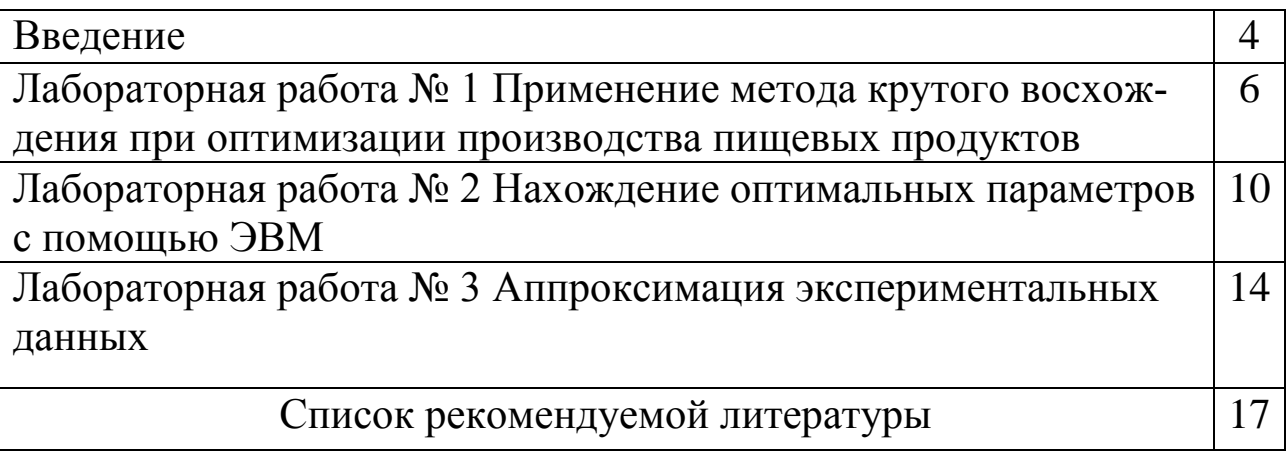

# **ВВЕДЕНИЕ**

Методические указания к выполнению лабораторных работ предназначены для студентов направления подготовки 19.04.03 «Продукты питания животного происхождения» с целью закрепления и углубления ими знаний, полученных на лекциях и при самостоятельном изучении учебной литературы.

Методические указания разработаны в соответствии с требованиями Федерального государственного образовательного стандарта. Перечень лабораторных работ, их объем соответствуют учебному плану и рабочей программе дисциплины. При подготовке к занятиям студенты должны изучить соответствующий теоретический материал по учебной литературе, конспекту лекций, выполнить задания для самостоятельной работы. Студенты должны ознакомиться с содержанием и порядком выполнения лабораторной работы.

Каждое занятие содержит цель его выполнения, материальное обеспечение, рекомендуемые для изучения литературные источники, вопросы для подготовки, краткие теоретические сведения, задания для выполнения. При выполнении лабораторных работ основным методом обучения является самостоятельная работа студентов с высоким уровнем индивидуализации заданий под руководством преподавателя. Результаты выполненных каждым студентом заданий обсуждаются в конце занятий. Оценка преподавателем лабораторной работы студента осуществляется комплексно: по результатам выполненного задания, устному сообщению и качеству оформления работы, что может быть учтено в рейтинговой оценке знаний студента.

# **Правила оформления работ**

1. Отчеты по каждой теме занятия оформляются в отдельной тетради.

2. Перед оформлением каждой работы студент должен четко написать ее название, цель выполнения, краткие ответы на вопросы для подготовки, объекты и результаты исследования. Если предусмотрено оформление работ в виде таблиц, то необходимо все результаты занести в таблицу в тетради. После каждого задания должно быть сделано заключение с обобщением, систематизацией или обоснованием результатов исследований.

3. Каждую выполненную работу студент защищает в течение учебного семестра.

Выполнение и успешная защита лабораторных работ являются допуском к сдаче теоретического курса на экзамене.

Практическая работа №1 Применение метода крутого восхождения при оптимизации производства пищевых продуктов

Цель работы: Ознакомиться с методом крутого восхождения, научиться использовать данный метод при оптимизации процессов производства пищевых продуктов

Для расчета программы крутого восхождения сначала находят для каждого фактора произведение коэффициента регрессии bi на интервал варьирования  $\lambda i$ , *bi*  $\lambda i$ ,

Эти произведения, как и коэффициенты регрессии, могут быть со знаками плюс и минус. Для увеличения выхода фактор с положительным коэффициентом регрессии следует увеличивать, фактор с отрицательным коэффициентом - уменьшать. Необходимо также определить «запас» для движения по каждому фактору  $\Delta i$ от основного уровня (уровня «фона» в матрице планирования) до практически целесообразной величины в направлении ее увеличения или уменьшения  $\Delta_i = X_{i_{\text{max}}} - X_{i_0}$ 

Затем вычисляют абсолютные значения отношений  $\Delta i / bi \lambda i$ . для каждого фактора. Фактор, у которого это отношение окажется наименьшим, используется в качестве базового. Для данного фактора и выбирается шаг крутого восхождения. Удобно взять шаг, равный  $\Delta/5$  -  $\Delta/8$  т. е. чтобы в запасе осталось пять-восемь шагов данного фактора. Шаги для всех остальных факторов выбираются пропорционально их произведениям bi  $\lambda i$ , Так, если шаг базового фактора обозначить S, а его произведение  $b\lambda$ , то шаг любого *i*-го фактора

$$
S_i = S \frac{b_i \lambda_i}{b \lambda}
$$

После этого создают программу крутого восхождения, в которой в каждом следующем варианте изменяют величину фактора на адекватные шаги. В соответствии со знаком коэффициентов регрессии факторы при этом будут либо уменьшаться, либо увеличиваться. Если при математической обработке матрицы планирования некоторые факторы оказались незначимыми, то при расчете программы крутого восхождения их можно брать на том же основном

уровне. Практически программа крутого восхождения включает три-пять, шагов. Экспериментальная проверка программы крутого восхождения обычно позволяет увеличить параметр оптимизации по сравнению с исходным уравнением и найти новую исходную точку для следующей серии опытов. В данной точке снова ставят матрицу планирования. Процедуру продолжают до тех пор, пока критерий Фишера не превысит табличное значение ( $F$ р > $F$ т).

Задание 1 Ознакомиться с расчетом при использовании метода крутого восхождения в оптимизации производства пищевых продуктов

#### Ход работы:

В результате постановки экспериментов по плану, приведенному в таблице 1, варьируют состав среды. Изменяют концентрацию крахмала X1, сернокислого аммония X2, кукурузного экстракта ХЗ и соевой муки Х4. На основании проведенных исследований и математической обработки полученных данных составляют линейное уравнение регрессии: y= 6603+283 X1+3 X20 515X4.

Доверительный интервал составляет 98, следовательно, все коэффициенты регрессии, кроме  $b2 (b2 = 30)$ , значимы При определении адекватности вышеприведенного уравнения оказалось, что FT> Fp, т. е. линейное приближение адекватно и поэтому можно переходить к расчету программы крутого восхождения. Таблица 1 План опыта для четырех факторов на двух уровнях

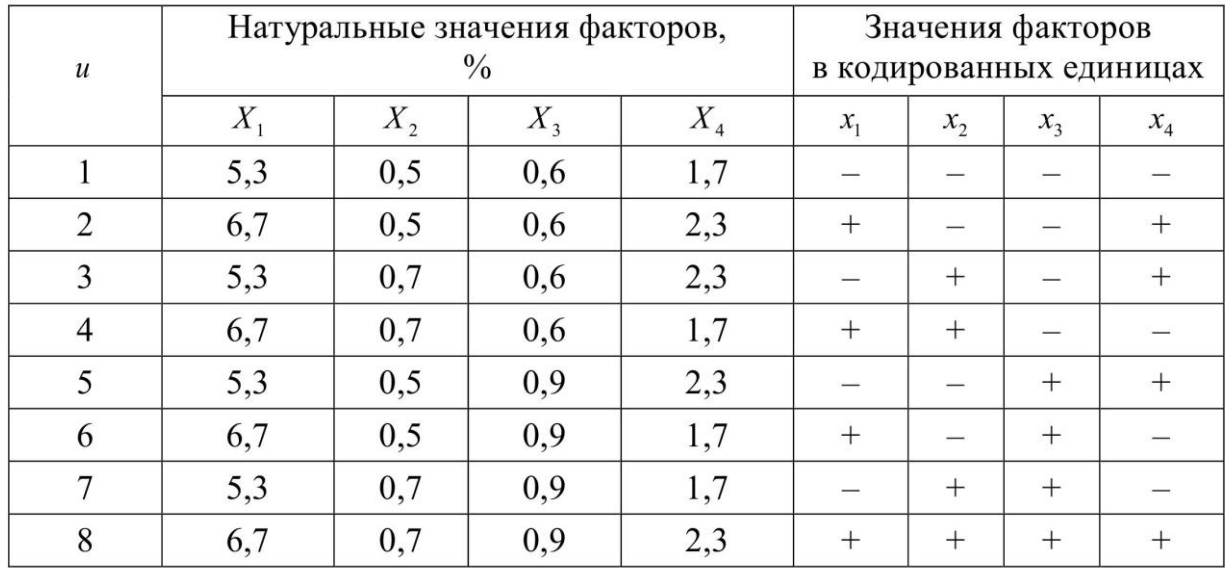

Исходные данные для осуществления указанной программы приведены в таблице 2.

Таблица 2 Исходные данные для составления программы крутого восхождения

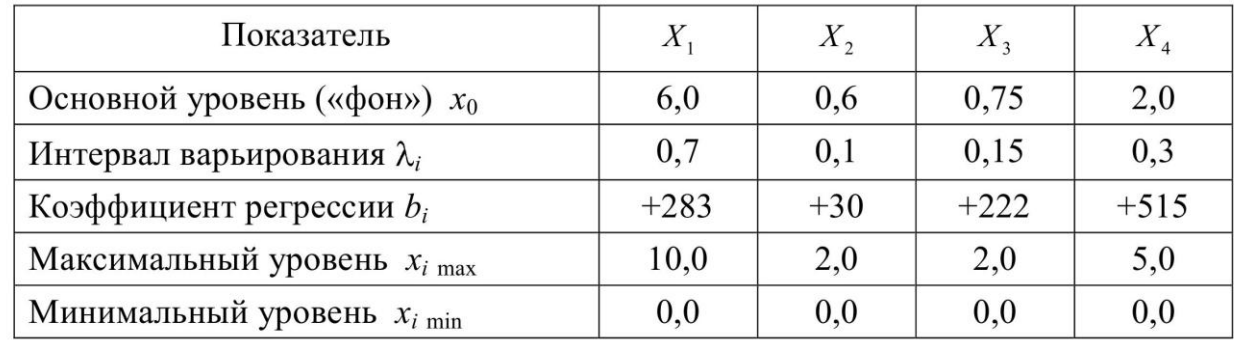

Далее расчет ведут следующим образом:

а) определяют произведение *bi*  $\lambda i$ :<br> $b_1 \lambda_1 = +283 \cdot 0, 7 = +198$ ;  $b_2\lambda_2 = +30.0, 1 = +3;$  $b_3\lambda_3 = +222 \cdot 0, 15 = +33;$  $b_4\lambda_4 = +151 \cdot 0, 3 = +155;$ 

б) для нахождения запаса по каждому фактору находят разницу между максимальным значением данного фактора и основным уровнем. Если бы коэффициенты регрессии были отрицательными,  $\tau_{\rm TO} \Delta = x_{i \text{ min}} - x_0$ :

$$
\Delta_1 = 10, 0 - 6, 0 = 4, 0 %;
$$
  
\n
$$
\Delta_2 = 2, 0 - 0, 6 = 1, 4 %;
$$
  
\n
$$
\Delta_3 = 2, 0 - 0, 75 = 1, 25 %;
$$
  
\n
$$
\Delta_4 = 5, 0 - 2, 0 = 3, 0 %;
$$

 $\Delta_i/b_i\lambda_i$ : в) находят абсолютные значения отношений

$$
\frac{\Delta_1}{b_1 \lambda_1} = \frac{4}{198} = 0,020;
$$
  
\n
$$
\frac{\Delta_2}{b_2 \lambda_2} = \frac{1,4}{3} = 0,500;
$$
  
\n
$$
\frac{\Delta_3}{b_3 \lambda_3} = \frac{1,25}{33} = 0,033;
$$
  
\n
$$
\frac{\Delta_4}{b_4 \lambda_4} = \frac{3,0}{155} = 0,019.
$$

Поскольку наименьшим оказалось отношение для соевой муки, этот фактор выбирают в качестве базового при крутом восхождении. Шаг для фактора *Х*4 принимают равным 0,5 %, тогда шаги для других факторов соответственно:

$$
S_i = S \frac{b_i \lambda_i}{b \lambda}
$$

$$
S_1 = 0, 5\frac{198}{155} = 0, 64 (0, 6\%)
$$
;  $S_3 = 0, 5\frac{33}{155} = 0, 11 (0, 1\%)$ .

Для незначимого фактора Х3 шаг при крутом восхождении равен нулю;

г) намечают программу крутого восхождения из пяти вариантов (таблица 3).

| $\mathcal{U}$ | $X_1, \frac{9}{6}$ | $X_2, \frac{9}{6}$ | $X_3, \frac{9}{6}$   | $X_4, \%$         |
|---------------|--------------------|--------------------|----------------------|-------------------|
|               | $6,0+0,6=6,6$      | 0,6                | $0,75 + 0,11 = 0,86$ | $2,0+0,5=2,5$     |
| 2             | $6,6 + 0,6 = 7,2$  | 0,6                | $0,86 + 0,11 = 0,97$ | $2,5 + 0,5 = 3,0$ |
| 3             | $7,2 + 0,6 = 7,8$  | 0,6                | $0,97 + 0,11 = 1,08$ | $3,0+0,5=3,5$     |
| 4             | $7,8 + 0,6 = 8,4$  | 0,6                | $1,08 + 0,11 = 1,19$ | $3,5 + 0,5 = 4,0$ |
| 5             | $8,4+0,6=9,0$      | 0,6                | $1,19 + 0,11 = 1,30$ | $4,0+0,5=4,5$     |

Таблица 3 Программа крутого восхождения

После постановки опытов по этой программе за нулевой уровень принимают оптимальную по составу среду и вновь ставят серию экспериментов по ортогональной матрице.

## Контрольные вопросы

1. Как проводят расчет программы крутого восхождения?

2. Как находят запас по каждому фактору?

3. Опишите метод крутого восхождения

Практическая работа №2 Нахождение оптимальных параметров с помощью ЭВМ

Цель работы: Научится находить оптимальные параметры процессов производства пищевых продуктов с использованием **ARM** 

Оборудование: ЭВМ программное обеспечение, табличный редактор Excel, входящей в состав пакета программ Microsoft Office.

## Ход работы:

Нахождение уравнения регрессии и на его основе - оптимальных параметров процессов целесообразнее всего проводить на ЭВМ. Для этого можно воспользоваться широко распространенной программой Excel, входящей в состав пакета программ Microsoft Office. Перед проведением экспериментов необходимо установить минимально и максимально возможные изменения переменных параметров процесса. Далее проводят эксперименты при установленных максимальных и минимальных значениях параметров с некоторой повторяемостью для большей точности определения оптимальных параметров. Кроме того, целесообразно провести эксперименты при средних значениях переменных параметров. Открыв программу Excel, необходимо ввести результаты измерений отдельными столбцами для каждого параметра и функцию у.

Например, для получения уравнения регрессии вида

 $y = b_0 + b_1x_1 + b_2x_2 + b_3x_3 + b_{11}x_1^2 + b_{22}x_2^2 + b_{12}x_1x_2$ 

необходимо установить значения параметра  $X_1$  в ячейках столбца А, параметра  $X_2$  – в ячейке столбца 5, параметра  $X_3$  – в ячейке столбца С, параметра  $X_1^2$  в ячейке столбца D, параметра  $X_2^2$ – в ячейке столбца E, параметра  $X_1X_2$  – в столбце F, значения

функции *у –* в ячейке столбца *G.* Затем в меню открыть окно «Сервис» и далее – окно «Анализ данных». При этом откроется окно «Инструменты анализа». В последнем найти и выделить мышкой строку «Регрессия» и ввести кнопкой «ОК», откроется окно «Регрессия». В данное окно необходимо ввести функцию *у*, обведя столбец мышкой (в нашем случае – столбец *G*). Далее необходимо ввести входной интервал *х*, обведя мышкой столбцы с параметрами (в нашем примере – столбцы *А*, *В*, *С*, *D*, *Е*, *F*) одним движением по диагонали. Мышкой поставить галочки в графах «Остатки» и «Нормальная вероятность» и начать работу кнопкой «ОК».

На этом же или соседнем листе появятся результаты расчетов. Можно оценить точность полученного уравнения, используя коэффициент регрессии. При этом в графе «К-пересечение» приведен свободный член *b*0, далее в графах «Переменная *x*1» и так далее приведены коэффициенты *(b*1, *b*2 и т. д.) при соответствующих столбцах, обозначенных в таблице знаками *х*1, *х*2 и т. д. Ниже, в разделе «Вывод: остатки» приводятся расчетные значения функции *у*, рассчитанные по полученному уравнению регрессии. Для нахождения оптимальной величины функции *у* (минимальной или максимальной) необходимо ввести в активное окно ранее полученное уравнение регрессии. При этом в качестве переменных параметров необходимо использовать ячейки *A*1, *B*1, *С*1 и т. д. Для параметра *y*  используется следующая ячейка (в нашем примере *– D*1)*.* Например, уравнение

$$
y = 23,5 + 4,5x_1 + 7,8x_2 + 8,2x_3 - 55x_1^2 + 75x_1x_2
$$

можно записать в виде

$$
D1 = 23,5 + 4,5 * A1 + 7,8 * C1 + 8,2 * C1 - 55 * A1 \wedge 2 + 75 * A1 * B1.
$$

В уравнении в качестве параметра *у* используют ячейку *D*1. В качестве переменного параметра *Х*1 используют ячейку *А*1, параметра *X*2 *– B*1, параметра *Х*3 *– С*1*.* В главном меню «Сервис» открыть окно «Поиск решения», установить курсор в окне «Установить целевую» и выделить ячейку, в которую введено ранее полученное уравнение регрессии (в нашем примере *– D*1). Установить курсор в окне «Изменяя ячейки» и выделить ячейки переменных параметров (в нашем случае *– А*1, *В*1, *С*1). Установить точку в окне «Равная максимальному значению», «Равная минимальному значению», «Равная значению 0» или другой величине. Далее в окно «Ограничения» необходимо ввести предельные значения переменных параметров (в нашем случае - A1, B1, C1), используя кнопку «Добавить», открывшую окно «Добавление ограничения». При этом вводят ограничения знаками <=, =, >=. Каждое ограничение вводят по отдельности кнопкой «ОК». Затем начинают выполнять расчеты нажатием кнопки «Выполнить». В конце расчетов появится окно «Результаты поиска решения»; если решение успешно, то появится надпись «Решение найдено. Все ограничения и условия оптимизации выполнены». При этом в ячейках переменных параметров появятся оптимальные величины (в нашем примере – в ячейках A1, B1,  $C1$ ), а в ячейке для функции – ее оптимальная величина (в нашем примере – в ячейке  $D1$ ).

При отсутствии оптимальной величины или ошибках ввода возникает надпись «Поиск не может найти подходящего решения». Тогда необходимо найти и исправить ошибки и повторить расчеты. В дальнейшем целесообразно провести некоторое число экспериментов вблизи точки, определенной в качестве оптимума переменных параметров и повторить расчеты для определения более точного значения оптимальных параметров.

Задание 1 Провести оптимизацию использования питательной среды при культивировании дрожжей с использованием ЭВМ

Выход биомассы дрожжей определяется целым рядом факторов, среди которых первостепенное значение имеет массовая доля азота и фосфора в среде биотина, являющегося стимулятором роста дрожжей. Рассмотрим зависимость выхода биомассы дрожжей от массы сахарозы, выраженной в процентах, от массовой доли сульфата аммония - X1, диаммонийфосфата - X2 и биотина - X3 в среде при выращивании сахаромицетов. На основании ранее выполненных исследований в качестве основного фона выбираем следующие значения изучаемых параметров:  $X10 = 400$  мг/л;  $\overline{X20} =$ 30 мг/л; X30 = 1 мг/л. Выбираем интервалы варьирования переменных факторов (наибольшие допустимые погрешности параметров)  $\Delta$ 1 = 200 мг/л;  $\Delta$ 2 = 20 мг/л;  $\Delta$ 3 = 1 мг/л.

Находим верхний и нижний уровни изучаемых факторов,  $MT/T$ 

$$
X_1^+ = 400 + 200 = 600;
$$
  
\n
$$
X_1^- = 400 - 200 = 200;
$$
  
\n
$$
X_2^+ = 30 + 20 = 50;
$$
  
\n
$$
X_2^- = 30 - 20 = 10;
$$
  
\n
$$
X_3^+ = 1 + 1 = 2;
$$
  
\n
$$
X_3^- = 1 - 1 = 0.
$$

Составляем план опытов для проведения экспериментов, в котором предусматриваем проведение экспериментов в различных вариантах при предельных значениях переменных параметров. Для получения более достоверных результатов каждый опыт повторяем несколько раз (в нашем случае - трехкратно). Результаты заносим в таблицу 1

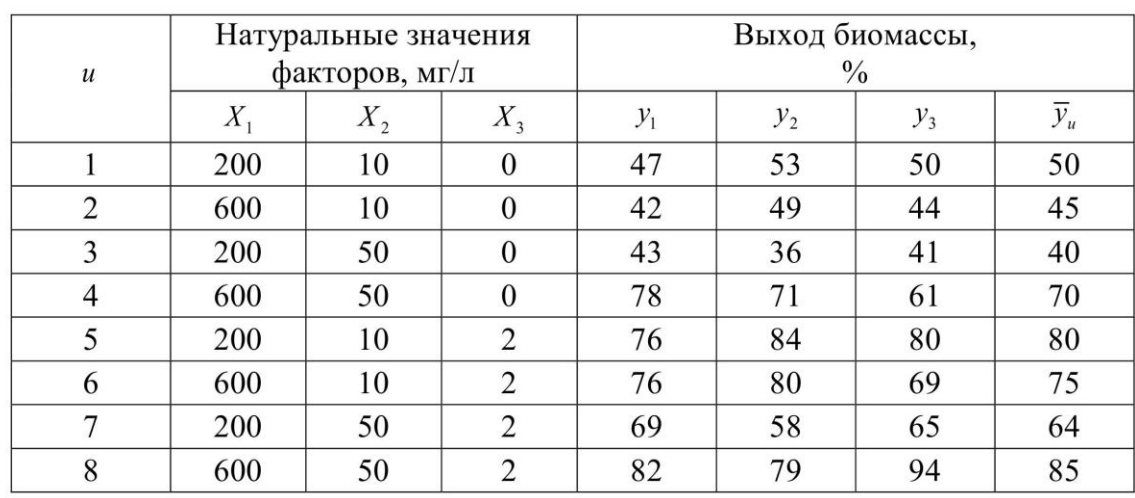

Таблица 1 Матрица экспериментальных данных

Далее открываем программу Microsoft Excel и переносим в таблицу программы переменные параметры х и среднюю величину функции У. Проводим расчет по описанной методике.

#### Контрольные вопросы

1. Как провести расчет оптимальных параметров с использованием пакета прикладных программ Microsoft Excel?

2.Что при нахождении оптимальных параметров в Microsoft Excel означает надпись «Поиск не может найти подходящего решения»? 3. Что обозначает верхний и нижний уровни изучаемых факторов при решении задачи оптимизации?

Практическая работа №3 Аппроксимация экспериментальных данных

Цель работы: Изучить методы получения эмпирических формул и процесс аппроксимации. Подобрать эмпирическую формулу по результатам измерений.

Оборудование: ЭВМ программное обеспечение, табличный редактор Excel, входящей в состав пакета программ Microsoft Office.

### Ход работы:

В процессе экспериментальных исследований получается статистический ряд аргумента  $x1, x2, ..., xn$ , который соответствует значению аргумента у1, у2, ..., уп. На основе экспериментальных данных можно подобрать алгебраическое выражение функции

y = f x которое называется эмпирической формулой. Такие формулы подбирают лишь в пределах измеренных значений аргумента, и они имеют тем большую ценность, чем больше соответствуют результатам эксперимента. x<sub>1</sub>- x<sub>n</sub>

Эмпирические формулы должны быть по возможности наиболее простыми. Методы получения эмпирических формул называют аппроксимацией, а функции - аппроксимирующими. Процесс аппроксимации состоит из двух этапов. На первом этапе надо в определенном масштабе нанести на график экспериментальные точки, соединить их кривой и выбрать вид формулы. На втором этапе необходимо вычислить параметры, которые наилучшим образом соответствовали бы принятой формуле. Подбор экспериментальных формул следует начинать с самых простых выражений. Например, результаты измерений многих явлений и процессов аппроксимируются простейшими эмпирическими уравнениями.

При аппроксимации экспериментальных данных пользуются методом наименьших квадратов, обеспечивающим минимальное значение среднеквадратичного отклонения экспериментальных данных от расчетных. Формулы для расчетов параметров уравнений различных видов методом наименьших квадратов приведены в специальной литературе. Более удобным и менее трудоемким является применение ЭВМ с использованием стандартных программ. Для аппроксимации экспериментальных данных удобно использо-

вать программу Microsoft Excel. В случае однофакторного анализа, когда результаты анализа зависят от одного переменного параметра и применяются простые формулы, удобно использовать программу «Мастер диаграмм». Для этого открываем программу Microsoft Excel, вводим в столбец А данные переменного параметра  $x$ , в столбец  $B$  – данные функции  $y$ . В главном меню открываем столбец «Вставка», в котором открываем строку «Диаграмма». При этом откроется окно «Мастер диаграмм (шаг 1 из 4): тип диаграммы». Удобнее всего выбрать тип диаграммы «Точечная». Вид точечной диаграммы, позволяющей сравнить пары значений, вводят, нажав кнопку «Далее». После этого открываем окно «Мастер диаграмм (шаг 2 из 4): источник данных». Устанавливаем диапазон данных, обведя мышкой цифры по диагонали. При этом откроется окно «Исходные данные», в котором появится график с указанием экспериментальных точек без соединения их линией. Перейдем в следующее окно нажатием кнопки «Далее». Откроем окно «Мастер диаграмм (шаг 3 из 4): тип диаграммы». Нажав кнопку «Заголовки», введем название диаграммы, название оси х и название оси у; эти названия появятся на графике. Нажав кнопку «Оси», устанавливаем галочки в окнах «Ось  $x$  – основные линии» и «Ось  $y$  – основные линии». Нажав кнопку «Легенда», определим расположение легенды (названия линий на графике). Если на графике одна линия, легенду можно снять, убрав галочку. Нажав кнопку «Подписи данных», устанавливаем названия точек графика. Чаще всего ставят точку в окне «Нет». Нажимаем кнопку «Готово», после чего исчезнут окна, в таблице останется график. Открываем столбец в главном меню «Диаграмма», строку «Добавить линию тренда». При этом откроется окно «Линия тренда», в котором выбираем и выделяем вид уравнения (линейное, логарифмическое, степенное, экспоненциальное, полиномиальное, скользящее среднее). Нажав на точку «Параметры», устанавливаем галочки в окнах «Показать уравнение на диаграмме» и «Поместить на диаграмме величину достоверности аппроксимации» и вводим их кнопкой «ОК». При этом будет рассчитано уравнение аппроксимации, приведено уравнение на графике, показаны величина  $R2$  и линия графика на основании полученной формулы. Максимально возможное значение величины  $R2 = 1$ . В случае недостаточной достоверности аппроксимации можно задаться другим видом уравнения и повторить расчеты. Таким образом, можно подобрать уравнение, обеспечивающее наибольшую достоверность.

Задание 1 Подобрать эмпирическую формулу измерений, приведенных в таблице 1

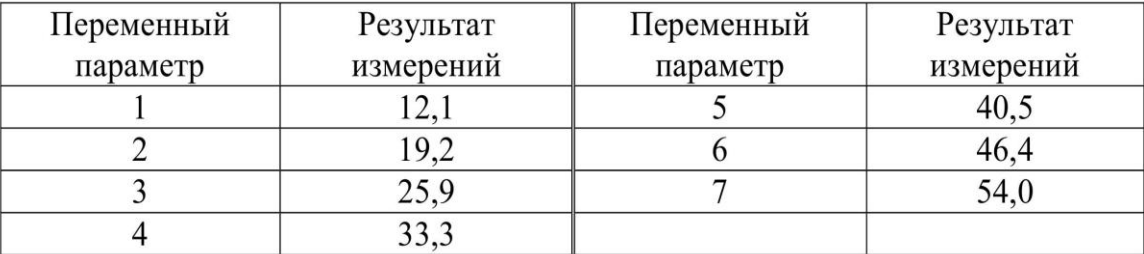

Таблица 1 Результаты измерений

Открываем программу Microsoft Excel. Вводим таблицу исходных данных. В столбец А вводим переменные параметры, а в столбец В - результаты измерений. В главном меню выделяем столбец «Вставка», в котором открываем строку «Диаграмма», при этом откроется окно «Мастер диаграмм (шаг 1).». Выделяем тип диаграммы - «Точечная», вводим кнопкой «Далее >» и «Готово». При этом в поле таблицы на компьютере появится график. В главном меню открываем столбец «Диаграмма», в котором выделяем строку «Добавить линию тренда». При этом откроется окно «Линия тренда», в котором выделяем тип уравнения - «Линейное», нажав на кнопку «Параметры». Необходимо выделить строку «Автоматический», выделить галочками строки «Показать уравнение на диаграмме» и «Показать на диаграмме величину достоверности аппроксимации» и ввести нажатием кнопки «ОК». На поле таблицы появятся график с уравнением и значение показателя степени достоверности  $\vec{R}^2$ . Если хотим сравнить описание с другими уравнениями, то, повторив указанные манипуляции и выделив тип уравнения «Логарифмическое», «Степенное», «Экспоненциальное» «Полиномиальное 2-й степени» или других степеней получим соответствующие уравнения. Наиболее простое уравнение, которое даст достаточную достоверность, - линейное. Более высокую достоверность обеспечивают более сложные уравнения - полиномиальные. При нахождении более сложных эмпирических уравнений

целесообразно использовать метод нахождения уравнения регрессии.

## **Контрольные вопросы**

1. Дайте понятие термину «аппроксимация»

2. Что обозначает понятие «эмпирическая формула»

3. Каким пользуются методом при аппроксимации экспериментальных данных?

### **Список рекомендованной литературы**

1. Экономико-математические методы и прикладные модели [Электронный ресурс]: учебное пособие / В.В. Федосеев, А.Н. Тармаш, И.В. Орлова, В.А. Половников; под ред. В.В. Федосеева. - 2-е изд., перераб. и доп. - М.: Юнити-Дана, 2015. − 302с.: - Режим доступа: http: [//biblioclub.ru/](file://biblioclub.ru)

2. Гринберг А.С. Информационные технологии управления: [Электронный ресурс]: учебное пособие / А.С. Гринберг, Н.Н. Горбачев, А.С. Бондаренко. - Москва : Юнити-Дана, 2015. − 479 с.: - Режим доступа: http: [//biblioclub.ru/](file://biblioclub.ru)

3. Адамчук А.С. Математические методы и модели исследования операций (краткий курс) [Электронный ресурс]: учебное пособие / А.С. Адамчук, С.Р. Амироков, А.М. Кравцов; Федеральное государственное автономное образовательное учреждение высшего профессионального образования «Северо-Кавказский федеральный университет», Министерство образования и науки Российской Федерации. − Ставрополь. СКФУ, 2014. − 163 с.: - Режим доступа: <http://biblioclub.ru/>

4. Кузнецов, Б. Т. Математика [Текст]: учебник / Б. Т. Кузнецов. - 2-е изд., перераб. и доп. – М.: Юнити, 2004. - 719 с.

5. Общий курс высшей математики для экономистов [Текст]: учебник / Российская экономическая академия им. Г. В. Плеханова ; под ред. В. И. Ермакова. − М.: ИНФРА-М, 2008. − 656 с.

6. Мендель A. B. Модели принятия решений: [Электронный ресурс]: учебное пособие / А. В. Мендель. − Москва: Юнити-Дана, 2015. - 463 с.: - Режим доступа: http: [//biblioclub.ru/](file://biblioclub.ru)